**Miami-Dade County** 

**End-User Training Guide**

**Course Code: ERP 102 Course Title: INFORMS Navigation and Online Help**

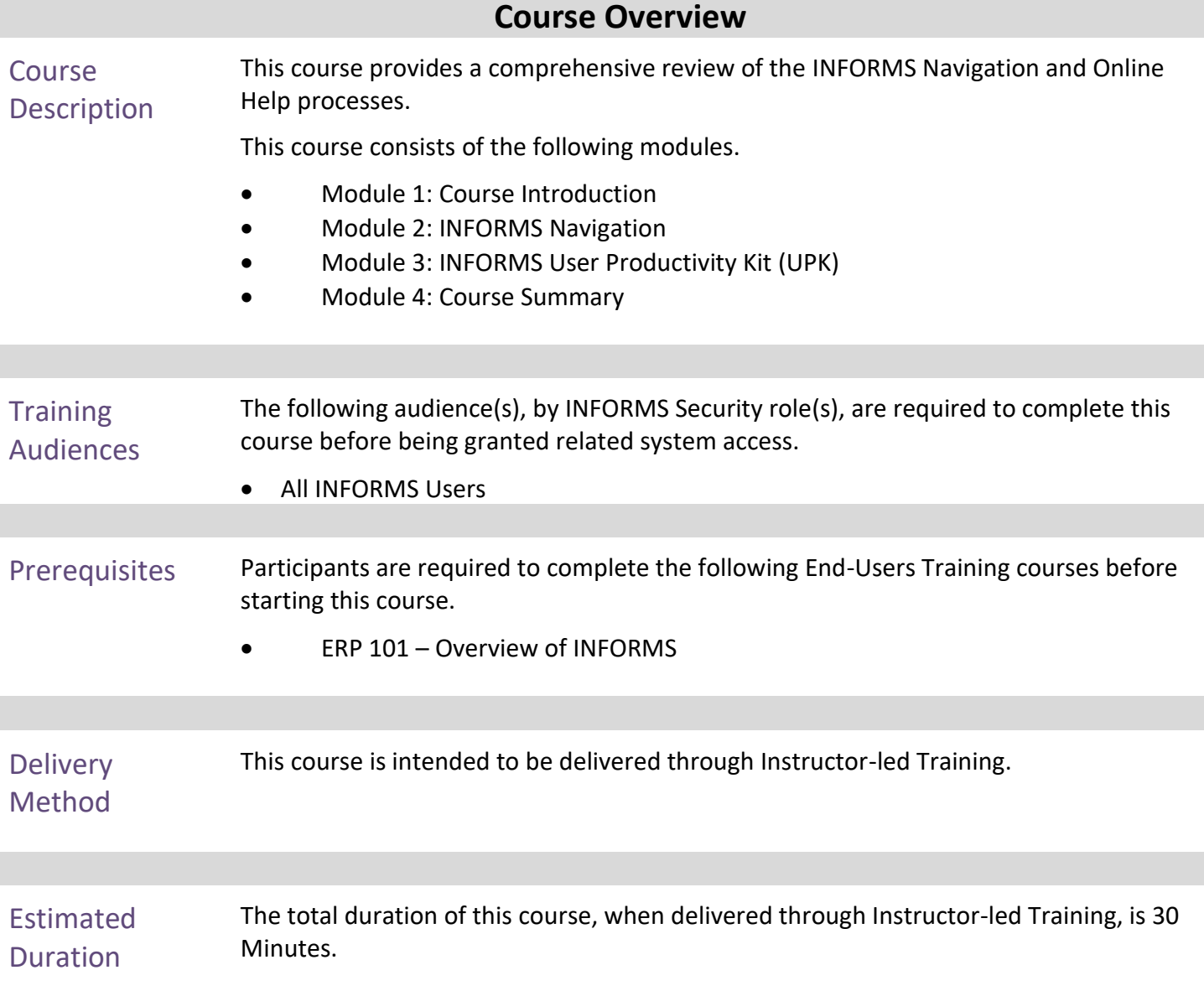

End-Users Training Guide – ERP 102: INFORMS Navigation and Online Help

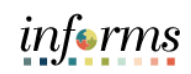

# **Table of Contents**

# Content Page

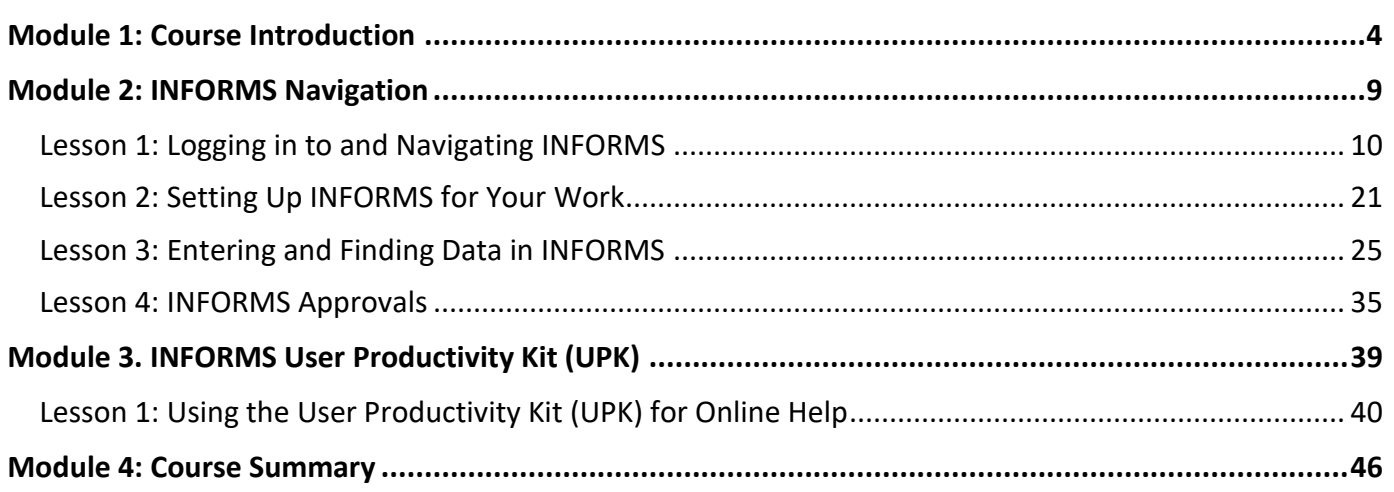

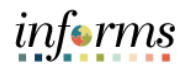

# **Module 1: Course Introduction**

Topics This module covers the following topics.

- <span id="page-3-0"></span>• Course Administration and Logistics
- Learning Objectives
- Roles and Responsibilities

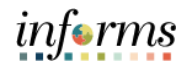

### **Module 1: Course Introduction** Course Administration and Logistics To get the most benefit from this course, participants should: • Actively participate in class and ask questions as needed • Please turn off cell phones and refrain from the use of email and the Internet • Take breaks as scheduled and return to the classroom promptly

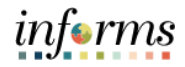

# **Module 1: Course Introduction**

Learning Objectives At the conclusion of this course, participants will be knowledgeable of the following topics:

- Logging in to INFORMS
- Key Features on the INFORMS Home Page
- Key Elements of Tiles
- Using the Action Menu
- How to use the Navigation Bar (NavBar)
- Navigation Collection
- How to add Favorites
- Entering and Finding Data in INFORMS
- INFORMS Approval Process
- How to access the User Productivity Kit (UPK) for Online Help
- How to use the UPK Player

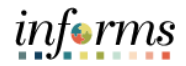

# **Module 1: Course Introduction**

**Training** Audience The following roles are associated with this course and will play a part in conducting the related business processes for the County:

• All INFORMS users

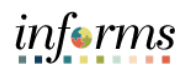

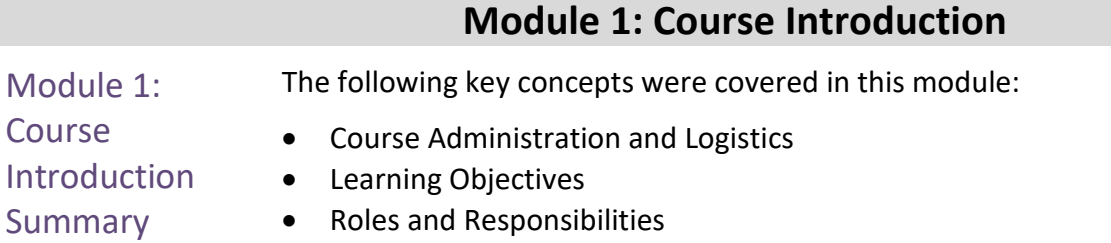

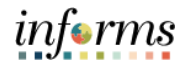

# **Module 2: INFORMS Navigation**

- <span id="page-8-0"></span>Lessons This module includes the following lessons.
	- Overview of INFORMS Navigation
	- Logging in to and navigating in INFORMS
	- Setting up INFORMS for Your Daily Work Life
	- Entering and finding data in INFORMS

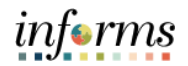

<span id="page-9-0"></span>Lesson 1: At the conclusion of this lesson, users will be able to.

- **Overview**
- Logging in to INFORMS
- Key Features on the INFORMS home page
- Key Elements of Tiles
- Using the Action Menu
- How to Use the Navigation Bar (NavBar)
- Navigation Collection

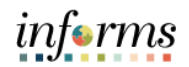

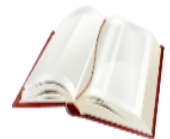

Key Terms The following key terms are used in this Lesson.

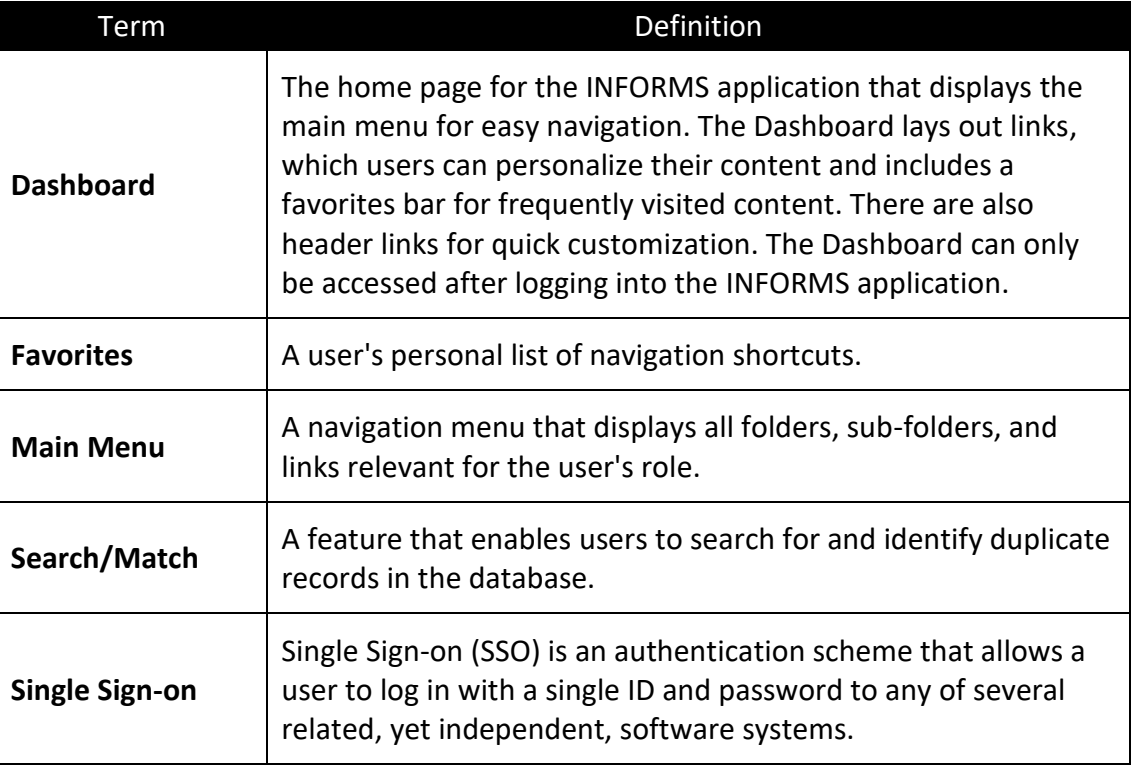

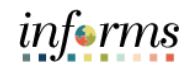

Lecture 1: This lesson will review logging in to INFORMS.

- Logging in to INFORMS
- Users will be automatically logged in using Single Sign-on authentication after selecting the **INFORMS** link.
- Single Sign-On utilizes your current County Active Directory credentials.
- Users that do not have Single Sign-On ability will access INFORMS using the link provided on the INFORMS webpage.
- Users will then be directed to the INFORMS Portal. To be able to use INFORMS functionality and conduct transactions, users will need to select the specific Tile for their work.

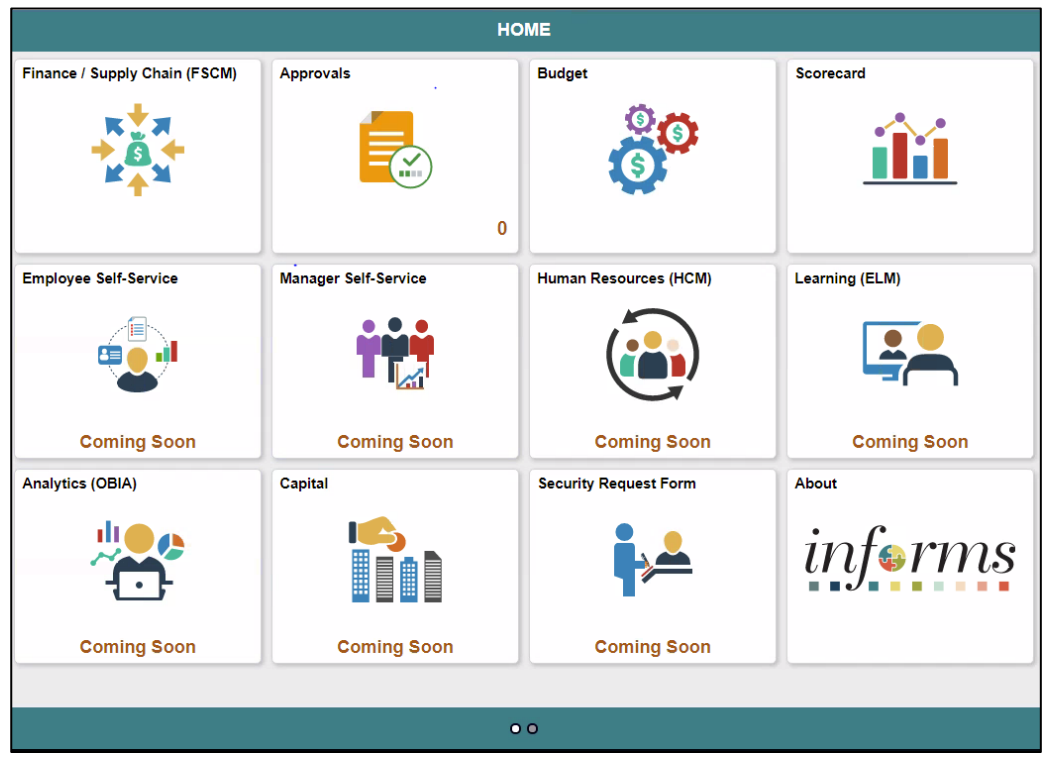

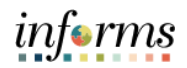

Lecture 2: Key Features on the INFORMS Home Page

This lesson will review Key Features on the INFORMS Home Page.

After logging into the INFORMS Home Page, the following icons will be displayed.

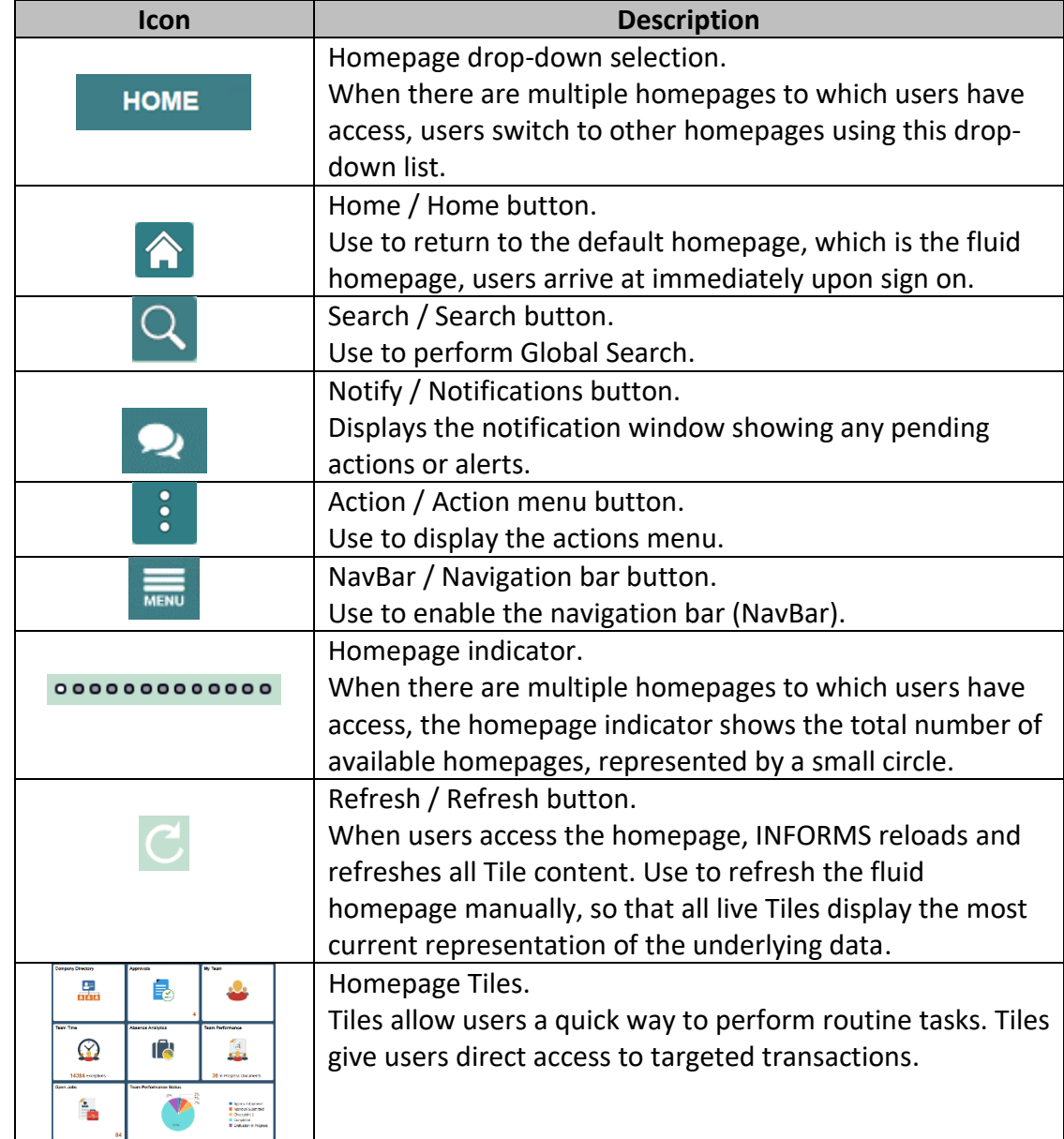

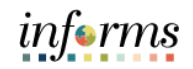

### **Lesson 1: Logging in to and Navigating INFORMS** Lecture 3: Key Elements of **Tiles** This lesson will review the key elements of Tiles. • Homepages consist of a collection of Tiles that show information to users and enable an easy way to navigate around INFORMS. • Homepages will be organized and delivered to end-users with Tile content appropriate for specific roles, such as employee or manager.

- Tiles allow users a quick way to perform routine tasks, such as decision making or monitoring. Tiles give users direct access to targeted transactions.
- Each Homepage dropdown is configured so that the Tiles are relevant to each module group. For example, the Employee Self-Service dropdown will show all the Tiles related to Employee Self-Service. However, access to these Tiles will depend on user's role.

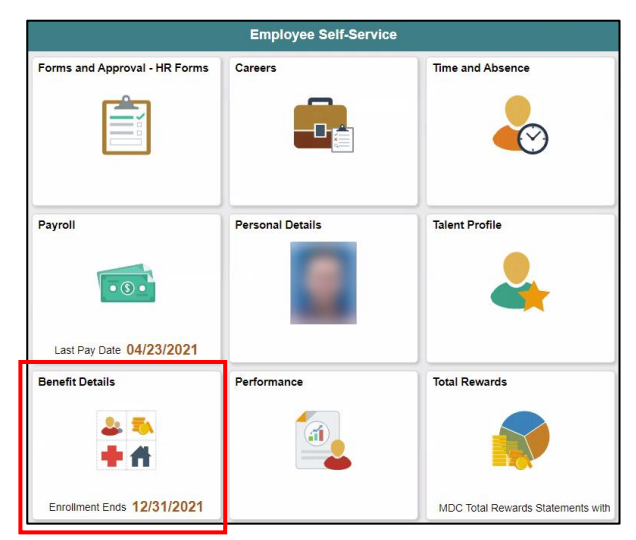

• Selecting one of the Tiles will direct users to the specific page that the Tile corresponds to. For example, the Benefit Details Tile will direct users to the Benefits Summary component.

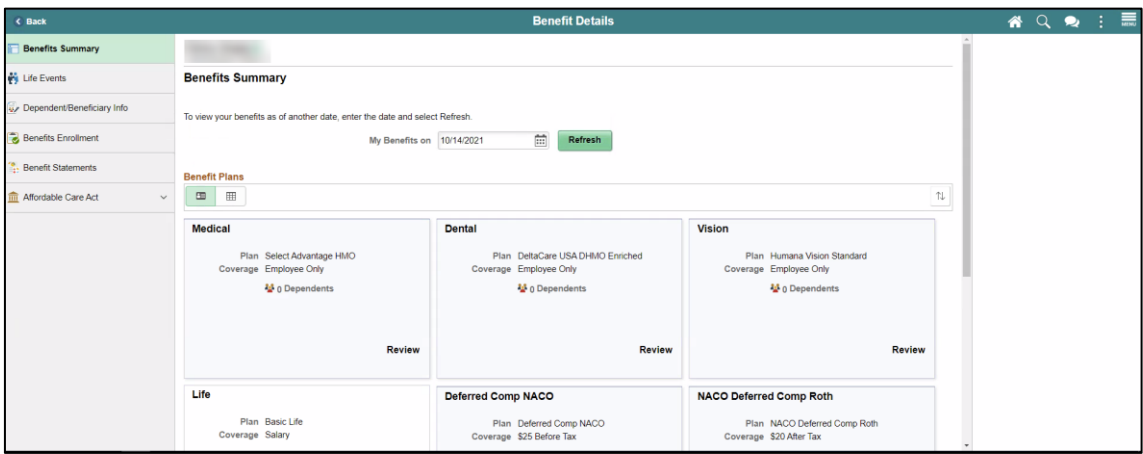

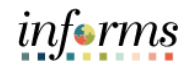

Lecture 4: Using This lesson will review how to use the **Action Menu**.

the Action Menu

• Press the **Action** button to reveal the **Help Menu**. This directs users to online help and documentation related to INFORMS.

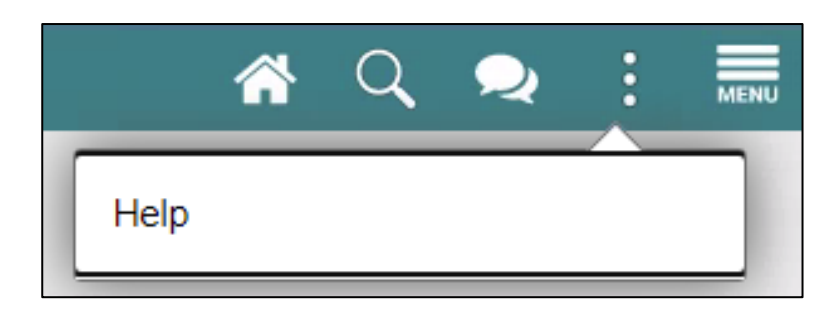

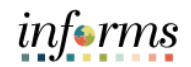

Lecture 5: How This lesson will review How to Use the Navigation Bar.

- to Use the Navigation Bar (NavBar)
- After selecting the **Navigation Bar** button, the NavBar side page appears. Use this page to access additional navigational options.

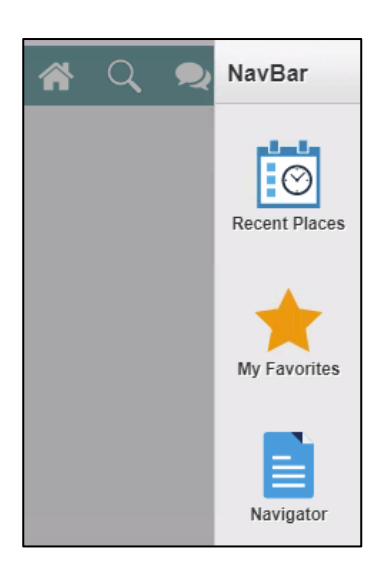

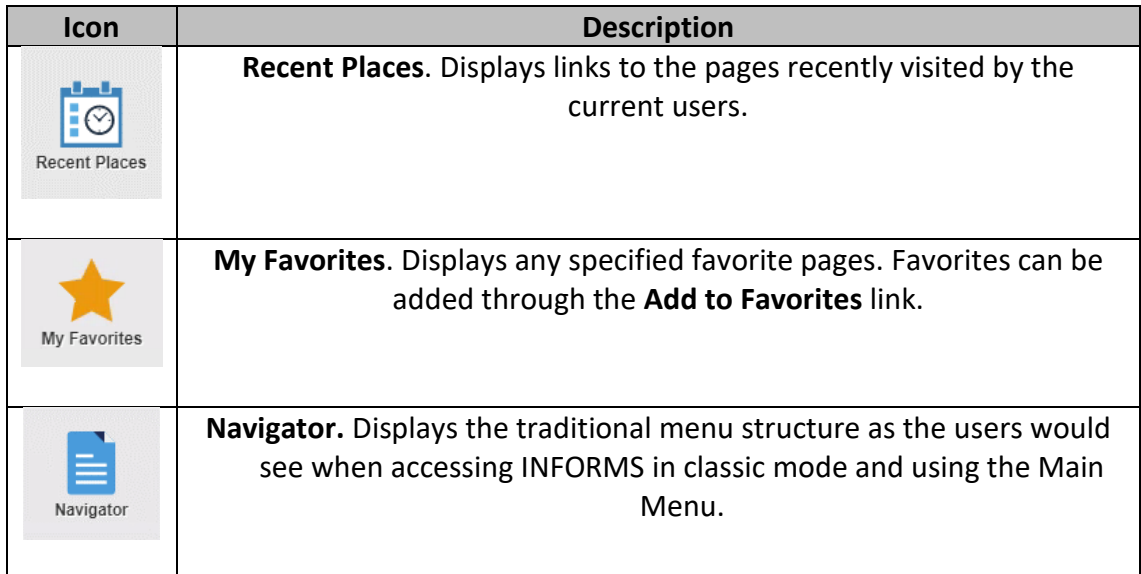

• Selecting the **Navigator** shows all the module menus that users have access to.

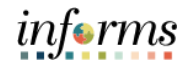

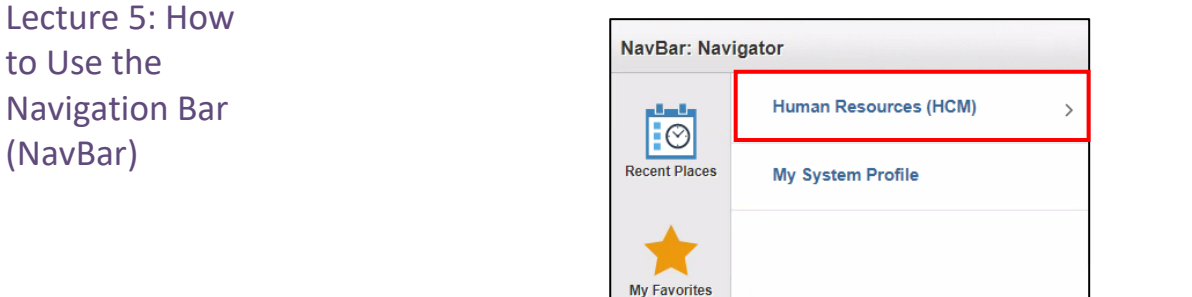

Navigator

• These navigations direct users to the same components as the Tiles on the Home page. For example, **Human Resources (HCM) > Self Service > Benefits > Benefit Details** will direct users to the **Benefits Summary** Page. Again, only if users have the appropriate security access.

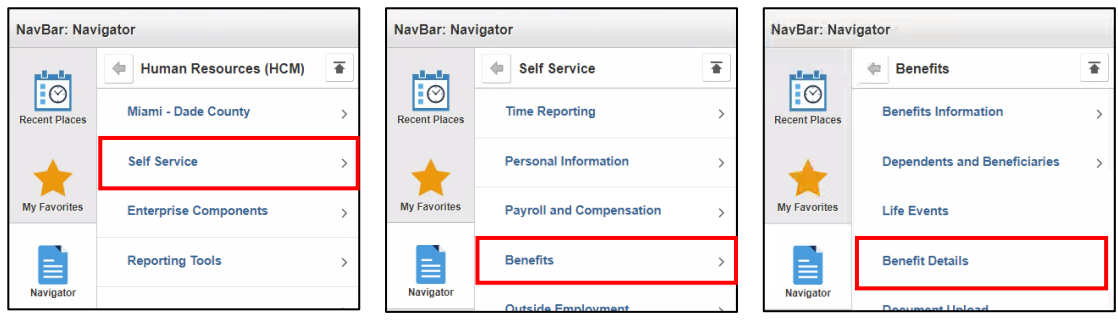

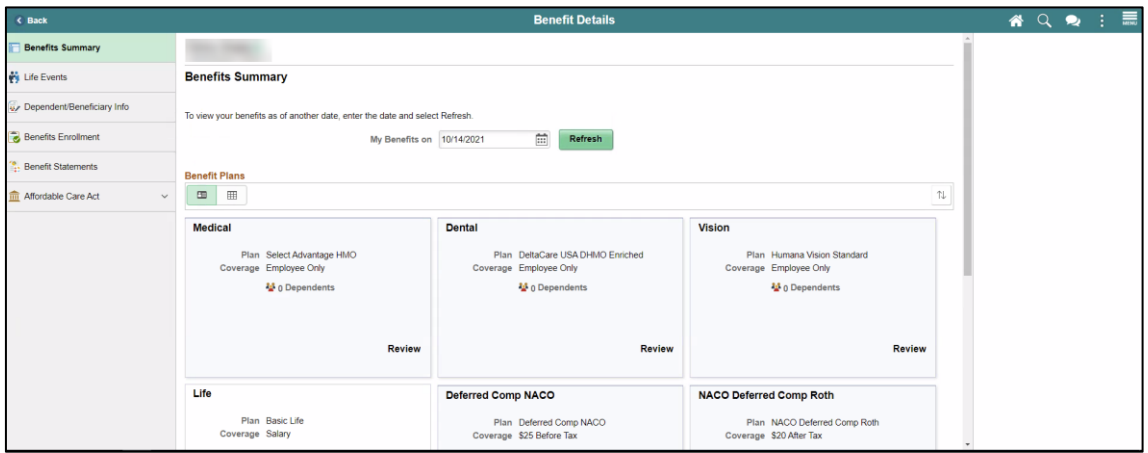

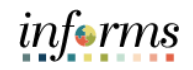

### **Lesson 1: Logging in to and Navigating INFORMS** Lecture 6: Navigation **Collection** • A **Navigation Collection** groups together functionally similar components. This enables users to easily navigate between the different components. • A **Navigation Collection** is displayed in a two-panel layout with links to components displayed in the left panel and the selected component displayed in the right

content area. Component links may be grouped together into folders. • In the below image **My Current Document** is the selected component link in the **Performance** folder.

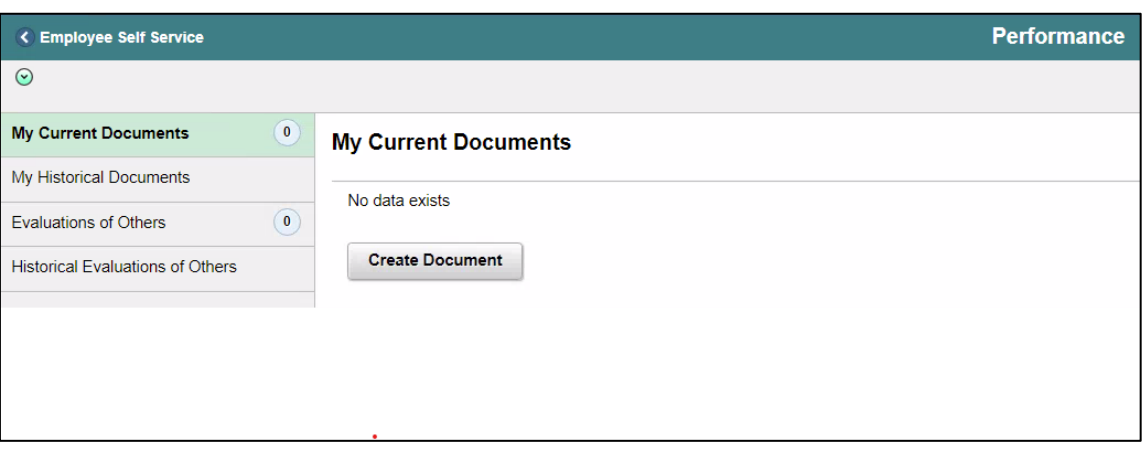

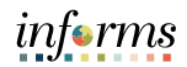

Lecture 6: Navigation **Collection** 

• The two-panel layout becomes an overlay when the window narrows and on small form factor devices.

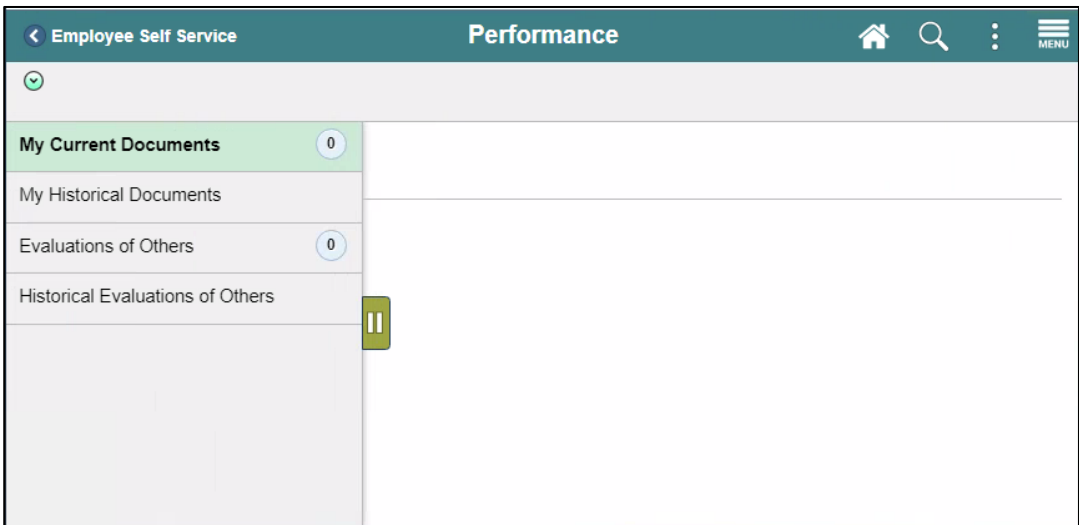

• Select the Hide / Unhide button to hide the left panel.

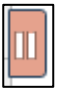

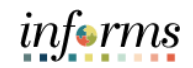

Lesson Summary

- Having completed the lesson, users should be able to.
- Logging in to INFORMS
- Key Features on the INFORMS Home Page
- Key Elements of Tiles
- Using the Action Menu
- How to Use the Navigation Bar (NavBar)
- Navigation Collection

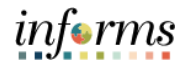

<span id="page-20-0"></span>**Lesson 2: Setting Up INFORMS for Your Work** Lesson 2: Overview At the conclusion of this lesson, users will be able to know: • How to add Favorites

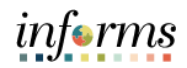

# **Lesson 2: Setting Up INFORMS for Your Work** Key Terms The following key terms are used in this Lesson.

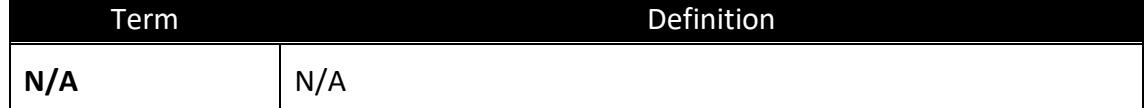

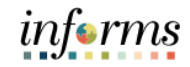

### **Lesson 2: Setting Up INFORMS for Your Work** Lecture 1: How to add Favorites This lesson will review how to add Favorites.

- Users can save frequently used pages to **My Favorites** for easy access.
	- o **Add to Favorites** is available on the specific components/pages in the **Navigation Collection** by selecting the **Action Menu.**

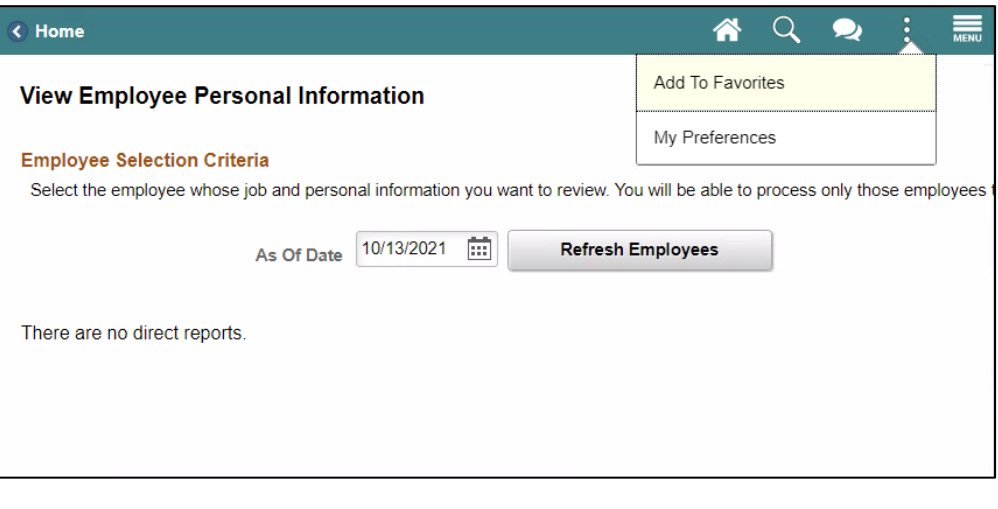

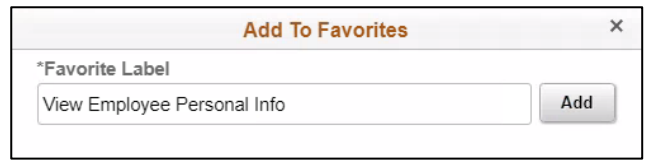

o Users will then be able to edit the sequence or delete the items on their favorites under the **NavBar**.

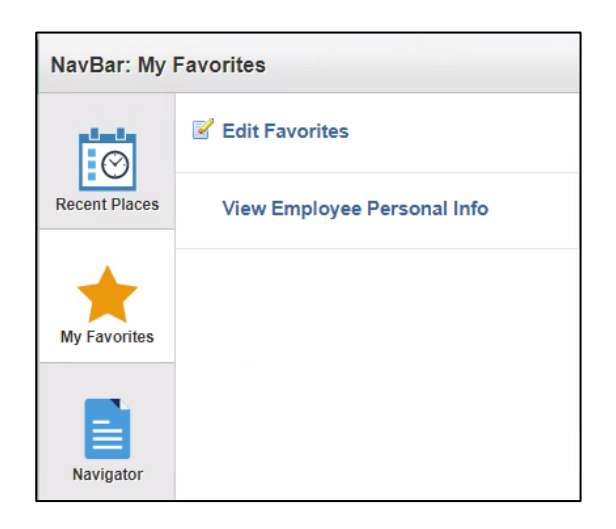

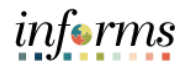

# **Lesson 2: Lesson Summary**

Lesson Summary Having completed the Setting up INFORMS for Your Work lesson, users should be able to:

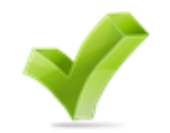

• How to Add Favorites

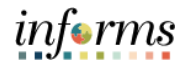

<span id="page-24-0"></span>**Lesson 3: Entering and Finding Data in INFORMS** Lesson 3: Overview At the conclusion of this lesson, users will be able to: • How to Find Data

• How to Enter Data

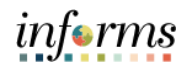

# **Lesson 3: Entering and Finding Data in INFORMS**

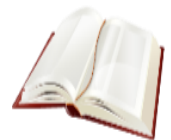

Key Terms The following key terms are used in this Lesson.

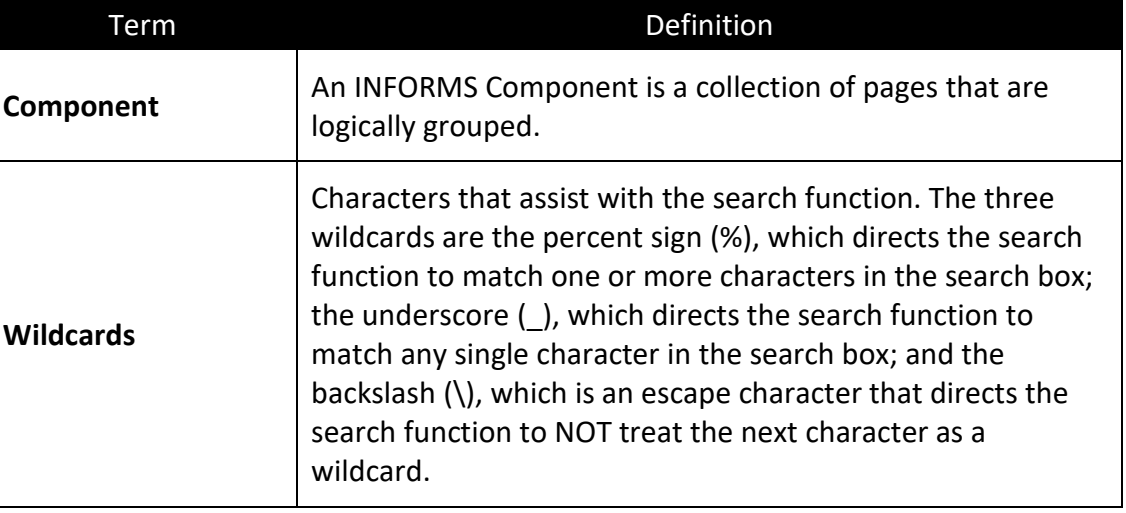

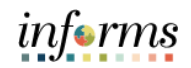

### **Lesson 3: Entering and Finding Data in INFORMS** Lecture 1: How to Find Data This lesson will review finding existing values. • Search is able to find values based on indexes from the entire system and related documentation. • Similarly, there is Component specific search functionality for the users to be able to search for specific data on the page users are looking at.

• For the users to see this search, the users will need to navigate to the specific component, and the search page will automatically be the landing page.

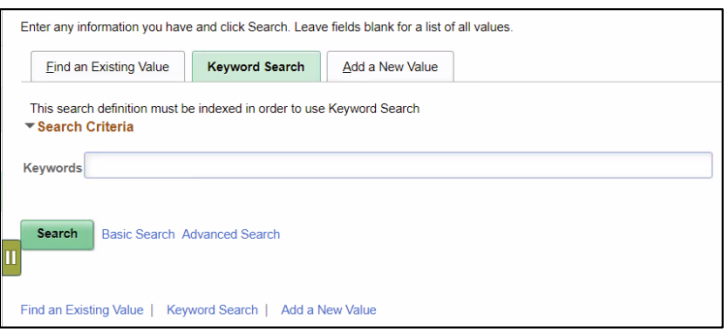

- The Component Search page usually has 2 modes.
	- o **Basic search** enables users to search by just one field at a time, and then only using the "begins with" operator. To designate the search field, if more than one is available, select the desired field from the Search by drop-down list box, and then search the Search button to display the search results. Users can narrow a search by first entering part of a value or description at the beginning with a text box.
		- For instance, to find all values beginning with the letters INFORMS, enter INFORMS in the begins with text box, and then Search or press the **Enter** key.

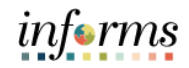

# **Lesson 3: Entering and Finding Data in INFORMS**

Lecture 1:

How to Find Data

• **Advanced Search** can further narrow a search, by searching on multiple fields simultaneously and by using a variety of search operators. In some cases, search pages may display the Include History and Correct History options. Search pages contain the Case Sensitive checkbox to enable users to perform case-sensitive searches.

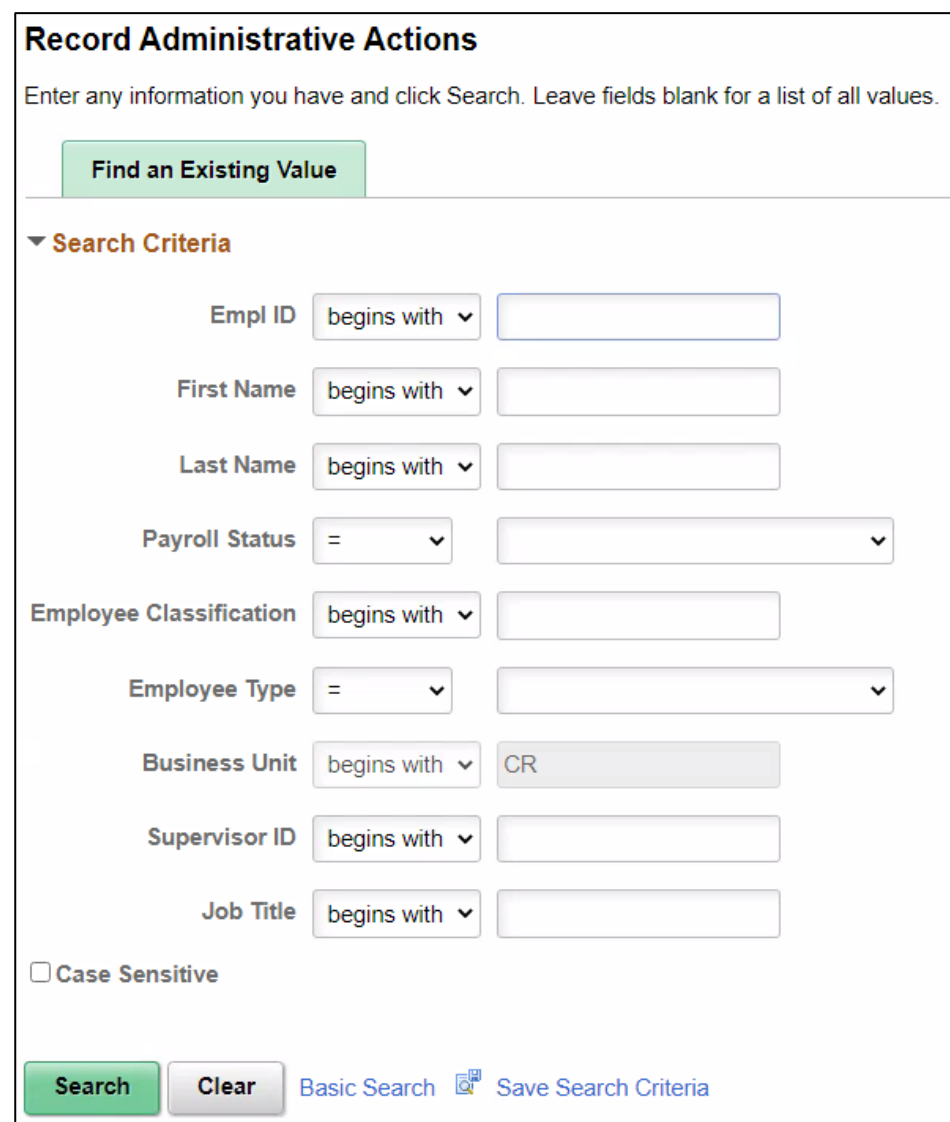

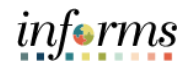

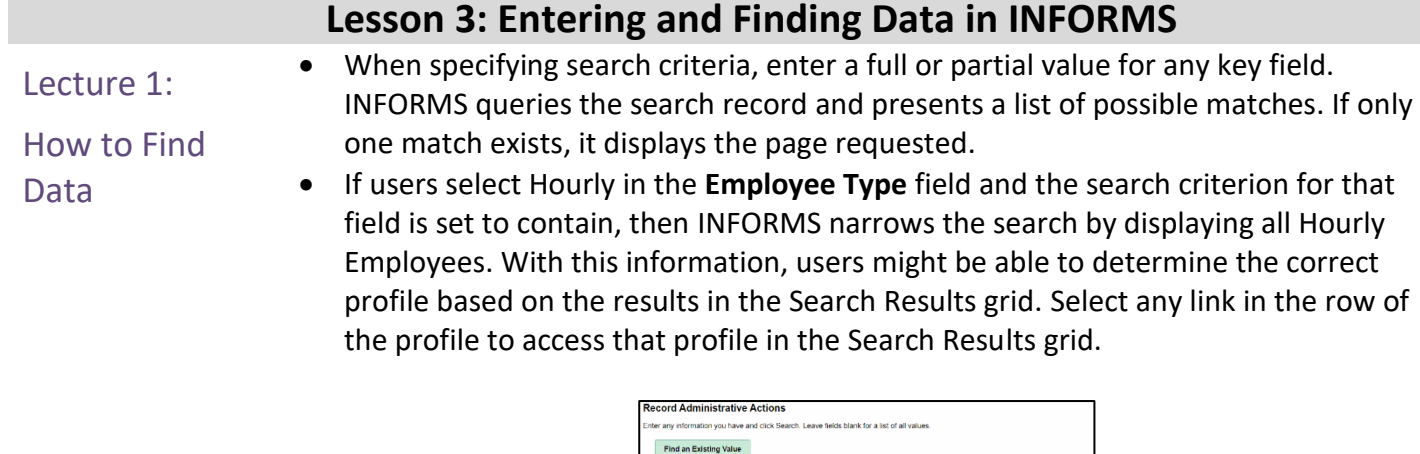

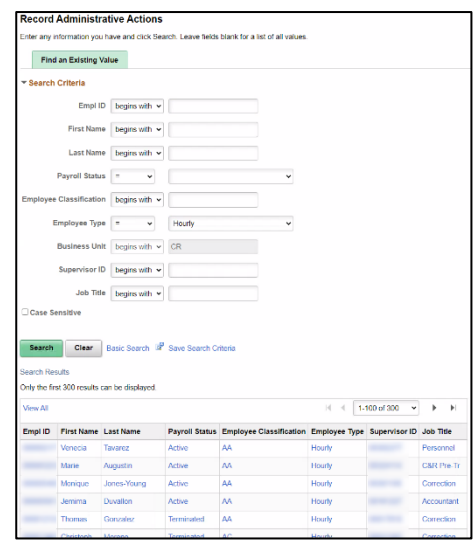

• **Using Operators.** when performing an advanced search, users can use a variety of operators to narrow searches. For example, users can search for customers by first letter, by values that are less than or greater than a specified amount, etc. Operator examples include.

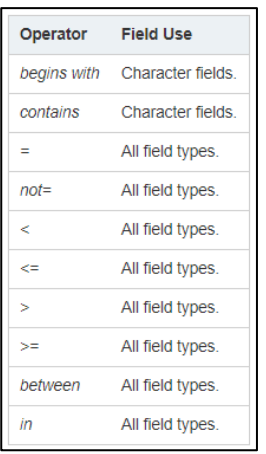

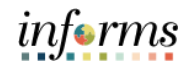

### **Lesson 3: Entering and Finding Data in INFORMS**

Lecture 1: How to Find Data

• **Saving Search Criteria.** When conducting an advanced search, use the **Save Search Criteria** link to name and save the search criteria. Select the **Use Saved Search** drop-down list box to select a saved search. Saved searches can be used in other search pages that use the same search record. Remove any saved searches by using the **Delete Saved Search** link.

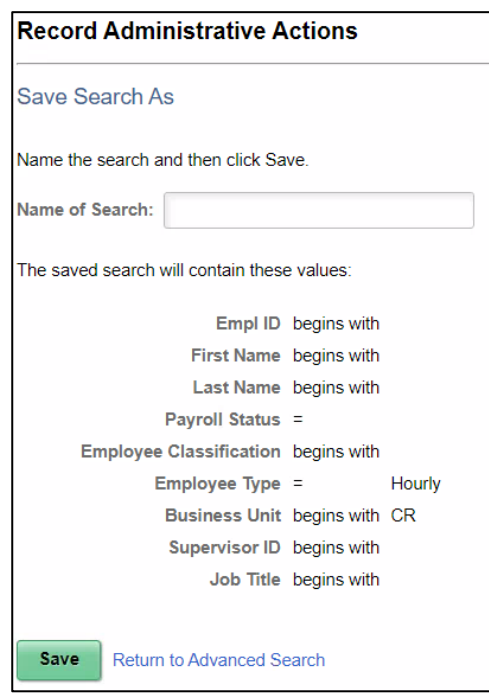

• **Wildcards.** INFORMS applications support three wildcard characters to help users search for data in character fields. Use these wildcard characters to find the exact information needed. The supported standard wildcard characters are.

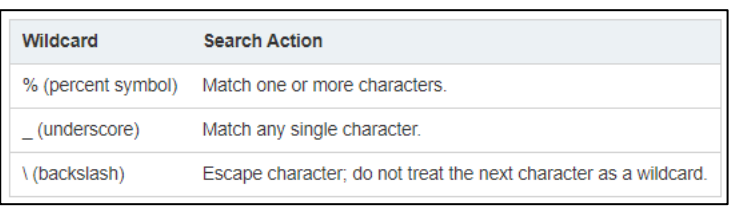

- **Retrieving Historical Data.** if users have the appropriate permissions to see and modify history records, then these two options can appear on a search page.
	- **Include History.** Select to retrieve history records when INFORMS processes the search.
	- **E** Correct History. Select to retrieve and be able to correct history records when INFORMS processes the search.

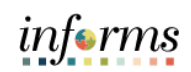

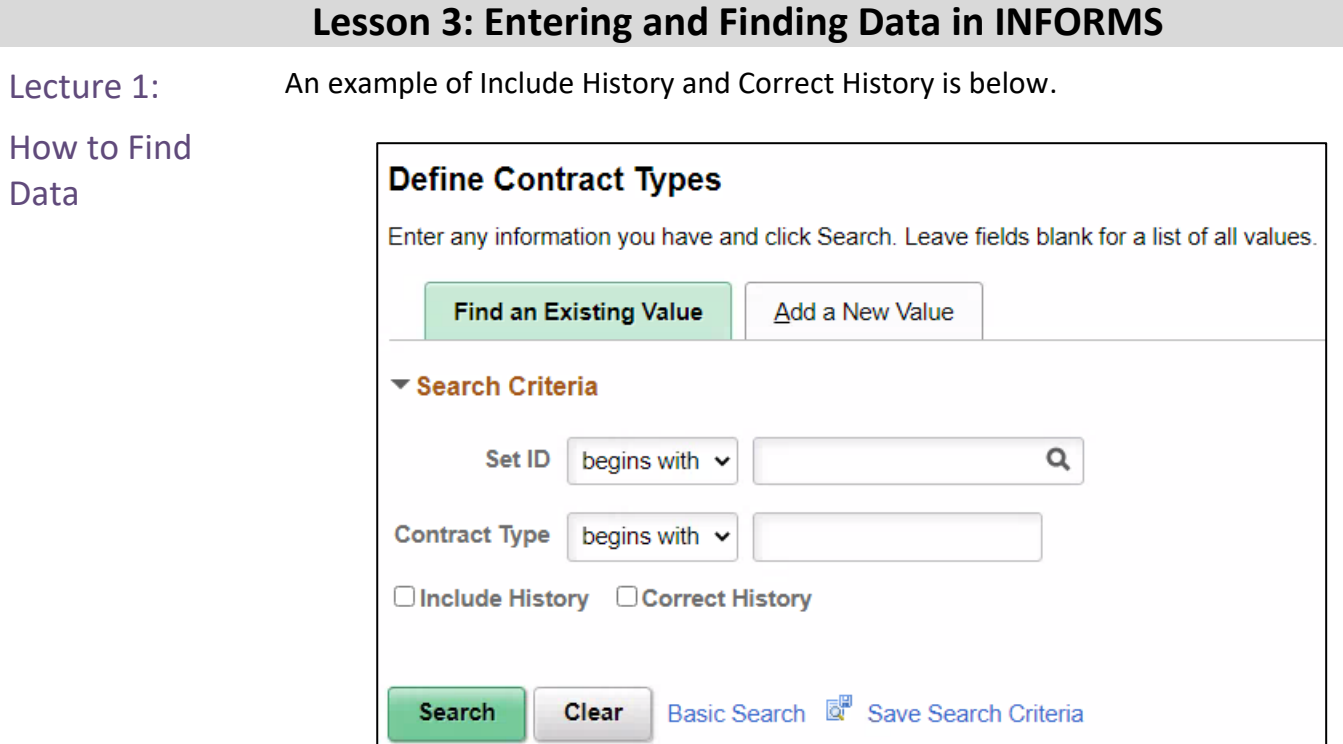

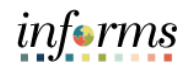

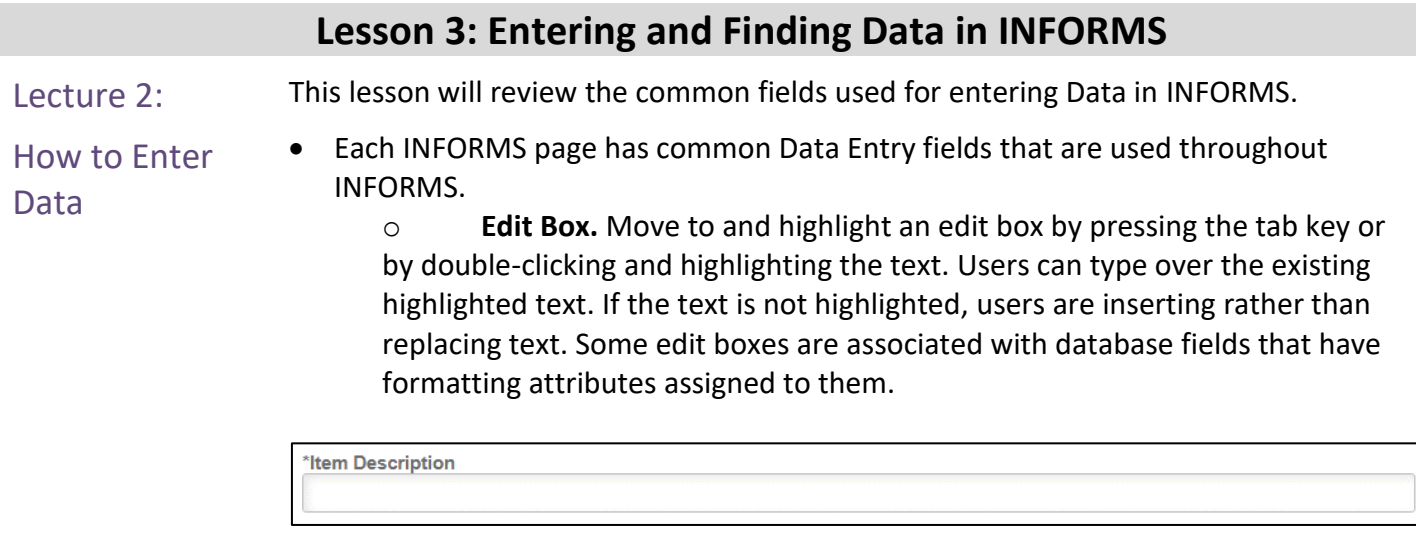

o **Long Edit Box.** Use long edit boxes to enter anecdotal information such as comments or free form informational text.

**Additional Information** 

o **Drop-Down List Boxes.** To select a single item from the list, search the down arrow to display the list, scroll through the list until users choice is visible, and then search the desired list item. The list closes and the selected value appears in the list box. Users can also type the first letter of an item to select it. If there is more than one choice for a letter, type the letter repeatedly to cycle through the list.

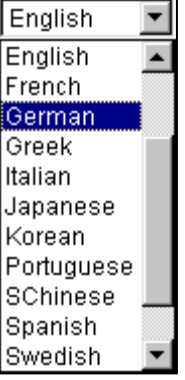

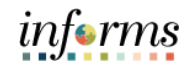

### **Lesson 3: Entering and Finding Data in INFORMS**

Lecture 2: How to Enter Data

Look up Prompt<sup>Q</sup>. Some edit box fields are linked to database prompt tables, which store values for information shared across the organization such as department IDs, country codes and state codes. These tables are called prompt or lookup tables because users prompt INFORMS to look up and present a list of valid field values that reside in the prompt table. Prompt fields are defined so that INFORMS compares the values that users enter to values that are in a prompt table to ensure that the values are valid.

**Calendar <b>E**. When entering information in a date field, users can select the calendar prompt button to the right of the field to help users choose a date. Users can also enter the current date by entering today in the date field. Press Tab to exit the field; the current date appears.

o **Radio Buttons** and **Checkboxes .** Radio buttons correspond to data users have to choose that are mutually exclusive such as gender. Checkboxes on the other hand pertain to whether or not a value is true/applicable to certain data or not.

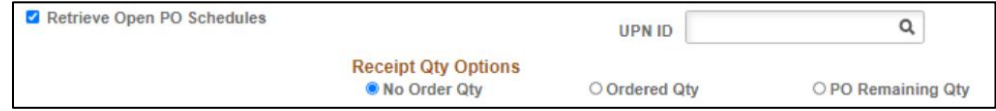

- Fields that have asterisks on them are designated as required fields. Fields must be completed in order to proceed.
- Once all the required fields are populated, the page is ready to save.

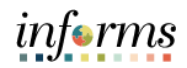

# **Lesson 3: Entering and Finding Data in INFORMS**

Lesson Summary Having completed the Entering and Finding Data in INFORMS lesson, users should be able to.

- 
- How to Find Data
- How to Enter Data

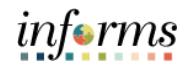

### Lesson 4: Learning Objectives

**Overview** 

<span id="page-34-0"></span>At the conclusion of this lesson, users will be able to.

- Navigate to the Approval Worklist
- Understand Approval Components
- Understand the Approval Chain

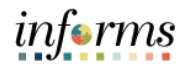

Lecture 1: This lesson will review how to navigate to the Approval Worklist.

- INFORMS Approvals
- The **Approval** tile is located on the INFORMS homepage that is seen as soon as a user logs in. This is the most convenient and recommended method to approve items.
- The number of items pending Approval is displayed in the bottom right of the **Approval** tile.

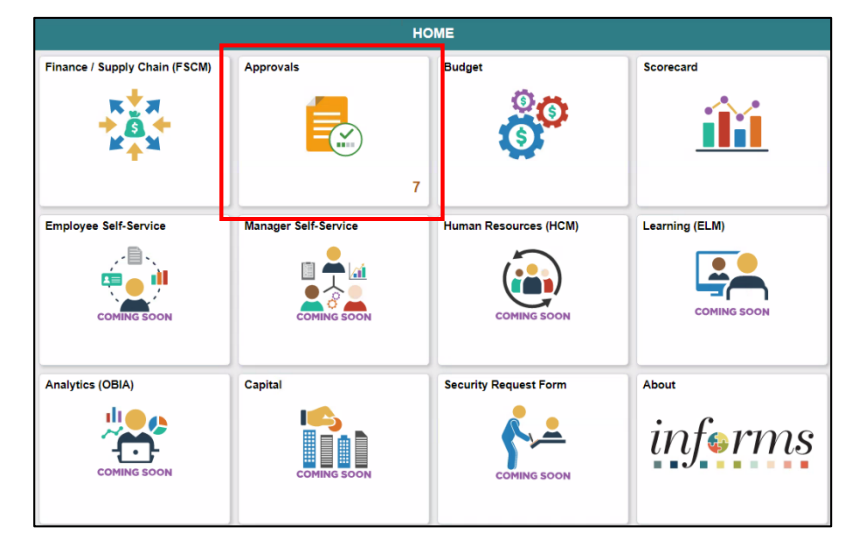

• Select the **Approval** tile to see a list of items pending approval.

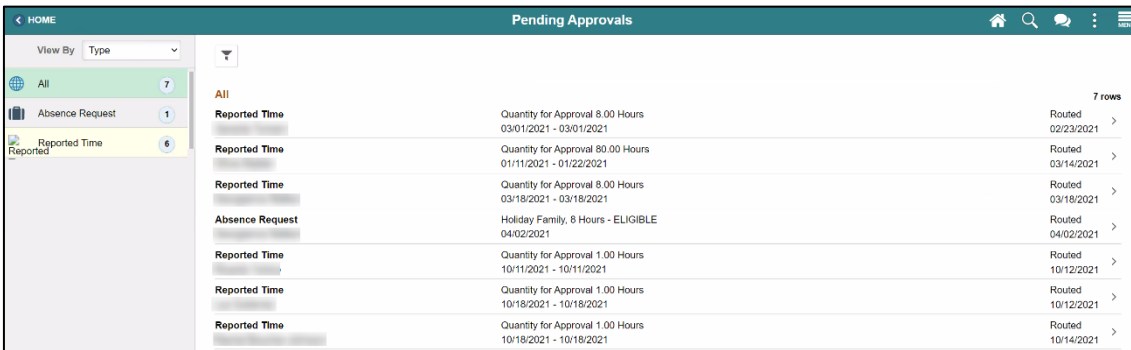

• Users will see a list of all tasks that require approval.

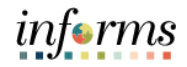

### Lecture 1: INFORMS Approvals

- Select one of the tasks to see additional details.
- This page also displays the **Approve**, **Deny**, and **Hold** buttons.

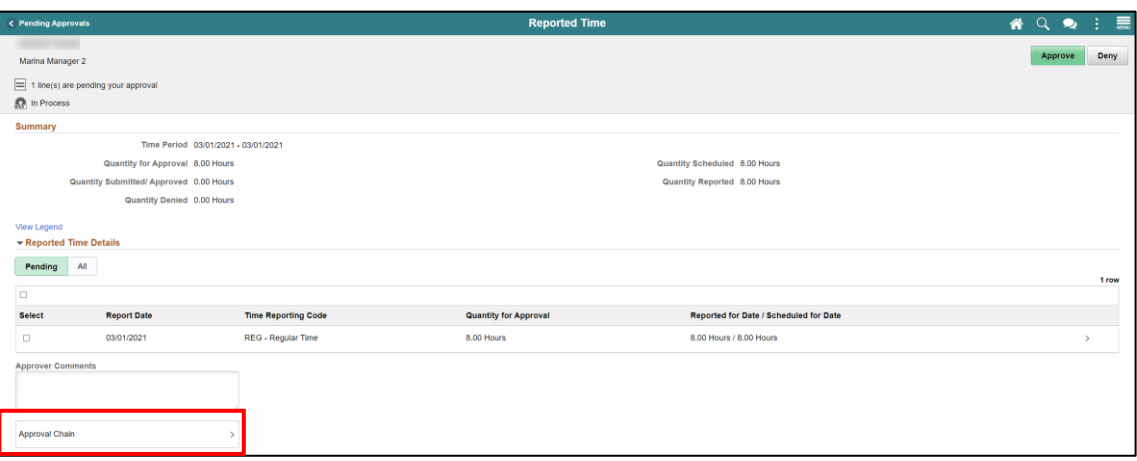

• Select the **Approval Chain** link to view the approval workflow.

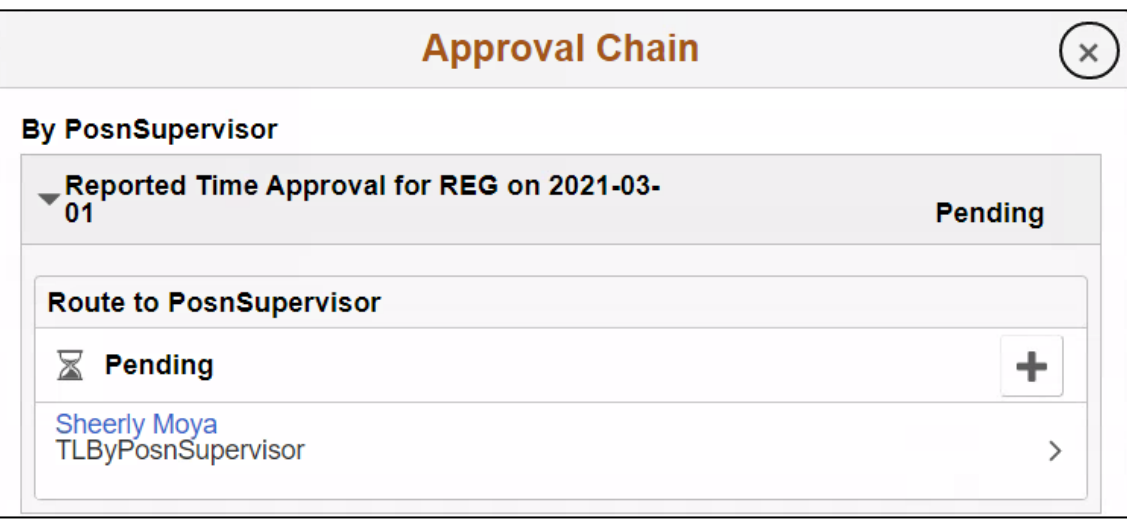

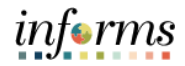

Lesson Summary

- Having completed the INFORMS Approvals lesson. Users should be able to:
- 
- Navigate to the Approval Worklist
- Understand Approval Components
- Understand the Approval Chain

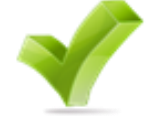

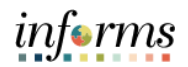

# **Module 3. INFORMS User Productivity Kit (UPK)**

- <span id="page-38-0"></span>Lessons This module includes the following lessons.
	- How to access the User Productivity Kit (UPK) for Online Help
	- How to use the UPK Player and Playback Modes

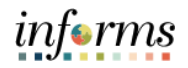

### **Lesson 1: Using the User Productivity Kit (UPK) for Online Help**

<span id="page-39-0"></span>Lesson 1: **Overview**  User Productivity Kit, also known as UPK, is a training tool used to create, deploy and maintain learning content.

UPK content is created by recording screenshots and the associated actions within INFORMS. To enhance the UPK training, callouts and details are added to provide context and additional explanation.

UPK content is accessed through the UPK Player. Within UPK Player, there are multiple options to access the learning content. Examples include See It! Try It! Know It! Print It!

Try It! is most commonly used for training, as it allows end-users a hands-on experience to follow along with guided instructions.

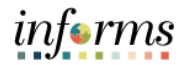

# **Lesson 1: Using the User Productivity Kit (UPK) for Online Help**

Key Terms The following key terms are used in this module.

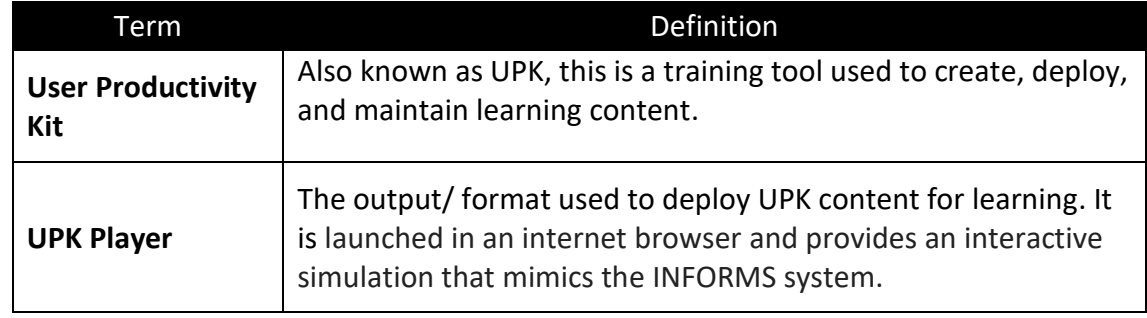

User

Help

Productivity Kit

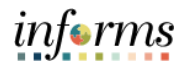

# **Lesson 1: Using the User Productivity Kit (UPK) for Online Help**

Lecture 1: How This lesson will review how to access the User Productivity Kit (UPK) for Online Help.

to access the The User Productivity Kit (UPK) is an on-demand training tool that provides users the opportunities to learn INFORMS at one's own pace and convenience.

(UPK) for Online UPK Player is launched in an internet browser and provides an interactive simulation with multiple playback options.

> Links to all UPKs will be published on the INFORMS web page. Exact location is yet to be determined.

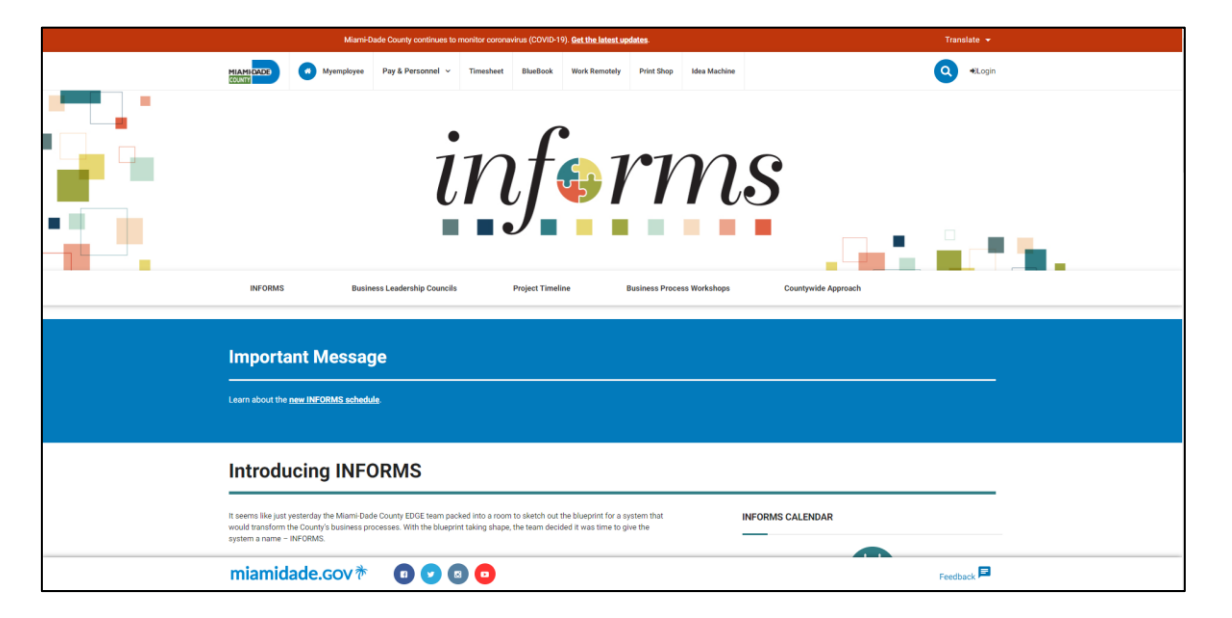

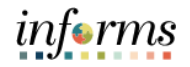

# **Lesson 1: Using the User Productivity Kit (UPK) for Online Help**

Lecture 2: How to use the UPK Player

This lesson will review how to use the UPK Player.

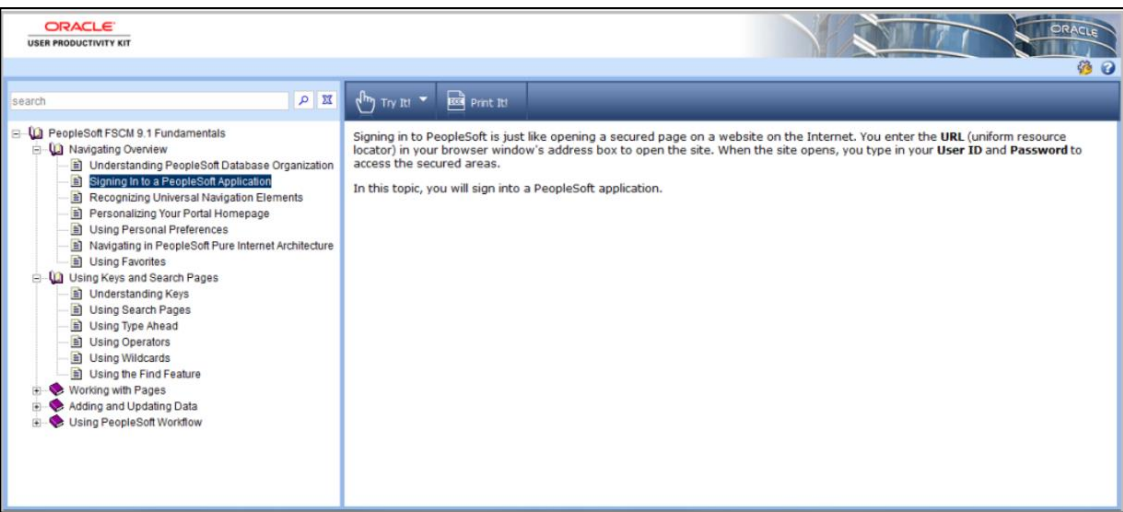

### **Viewing Topics (Outline)**

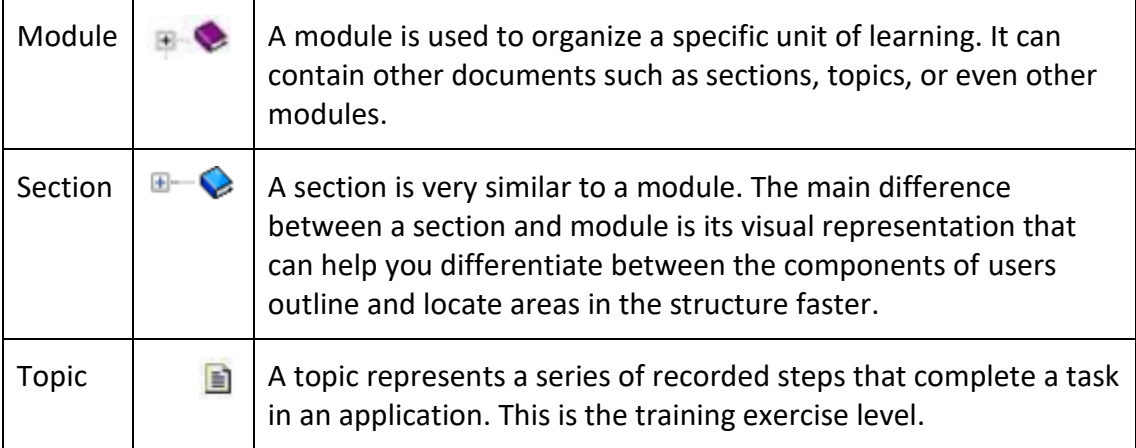

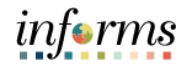

# **Lesson 1: Using the User Productivity Kit (UPK) for Online Help**

Lecture 2: How to use the UPK Player

### **How to use the UPK Player.**

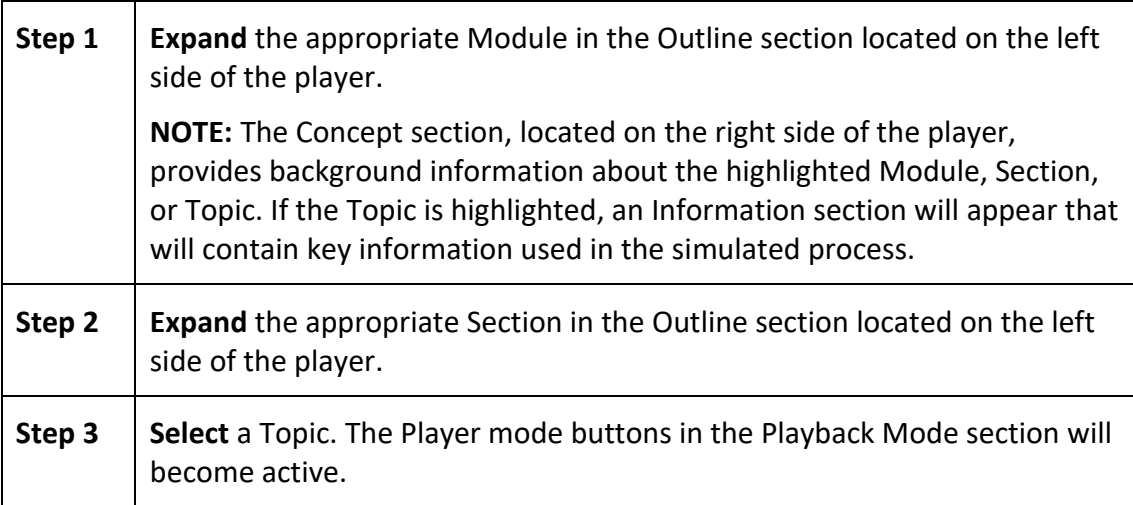

- *See It! mode* enables users to learn by watching an animated demonstration of the steps for a task being performed in a simulated environment. All of the required activities, such as moving the mouse and entering data, are completed automatically.
- *Try It! mode* enables users to learn interactively in a simulated environment. Users are prompted for mouse clicks and/or keystrokes to complete the task.
- *Know It? mode* enables users to test their knowledge of a particular task. Users are instructed to complete a particular task without step-by-step instructions. Instead, users complete the steps on their own in a simulated environment, and users are scored on how accurately users complete them.
- *Print It! mode* enables users to display linked documentation in the form of a Job Aid or System Process Document.

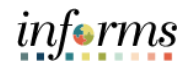

# **Lesson 1: Lesson Summary**

Lesson Summary Now that users have completed the How to access the User Productivity Kit (UPK) for Online Help lesson, users should be able to.

- 
- How to access the User Productivity Kit (UPK) for Online Help
- How to use the UPK Player and Playback Modes

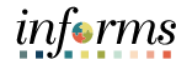

Course Summary The Course Summary module covers three topics.

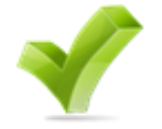

- <span id="page-45-0"></span>• Course Content Summary
- Additional Training and Job Aids
- Course Evaluation

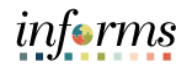

Objectives Achieved

Congratulations! Users have completed the ERP 102 – INFORMS Navigation and Online Help course. Users now should be able to do or know the following.

- Logging in to INFORMS
- Key Features on the INFORMS Home Page
- Key Elements of Tiles
- Using the Action Menu
- How to use the Navigation Bar (NavBar)
- Navigation Collection
- How to add Favorites
- Entering and Finding Data in INFORMS
- INFORMS Approvals
- How to access the User Productivity Kit (UPK) for Online Help
- How to use the UPK Player

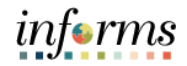

Additional Users also have the following resources available to users.

Training and Job **User Productivity Kits**

Aids

• INFORMS Navigation and Online Help

### **Job Aids**

 $\bullet$  N/A

For additional information, be sure to visit.

• Miamidade.gov/informs

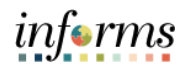

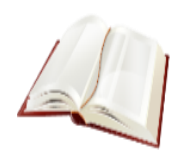

Key Terms The following key terms are used in this course.

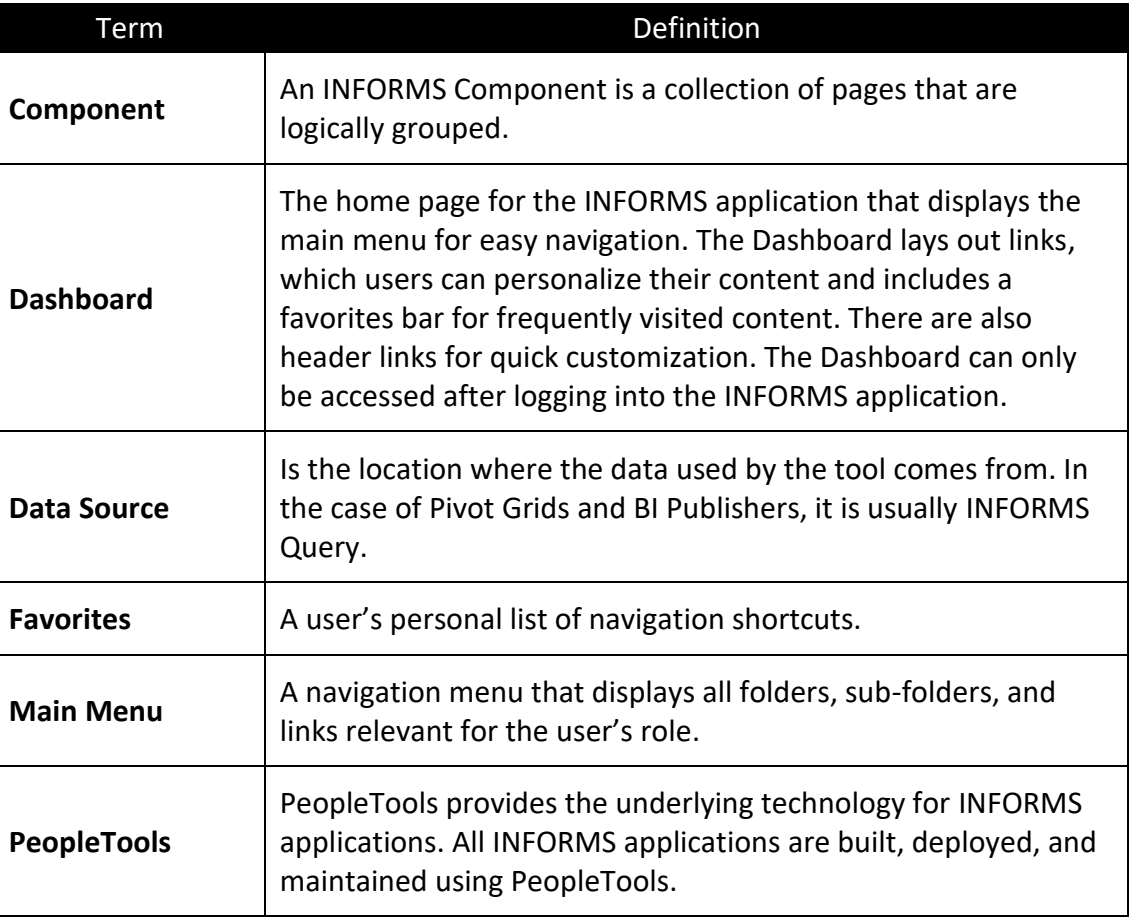

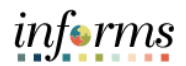

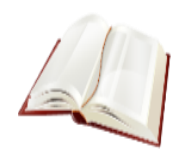

Key Terms The following key terms are used in this course.

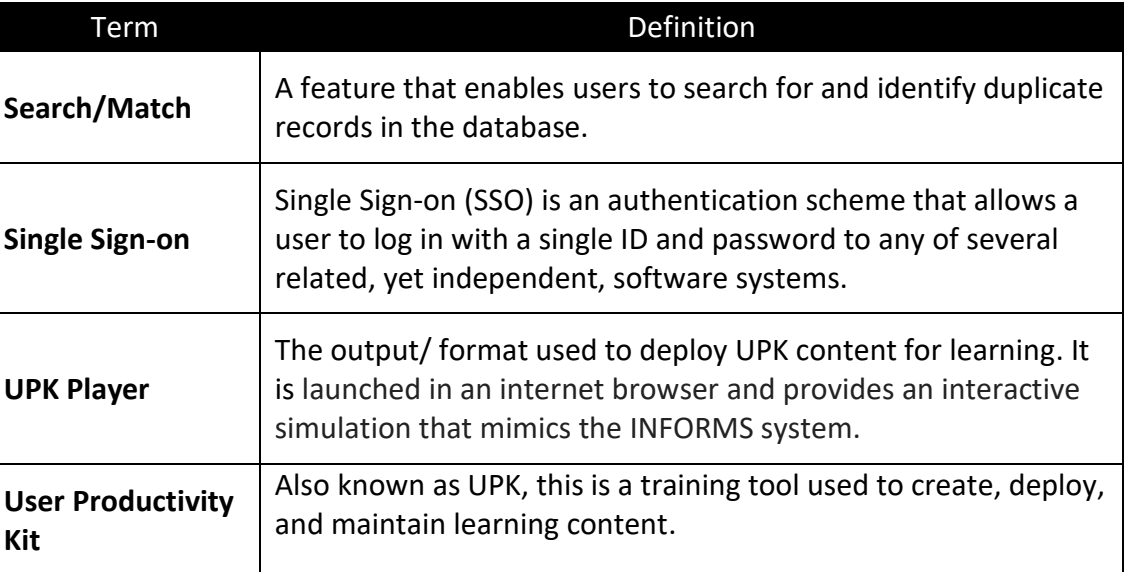

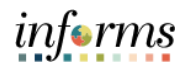

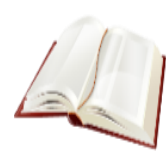

Key Terms The following key terms are used in this course.

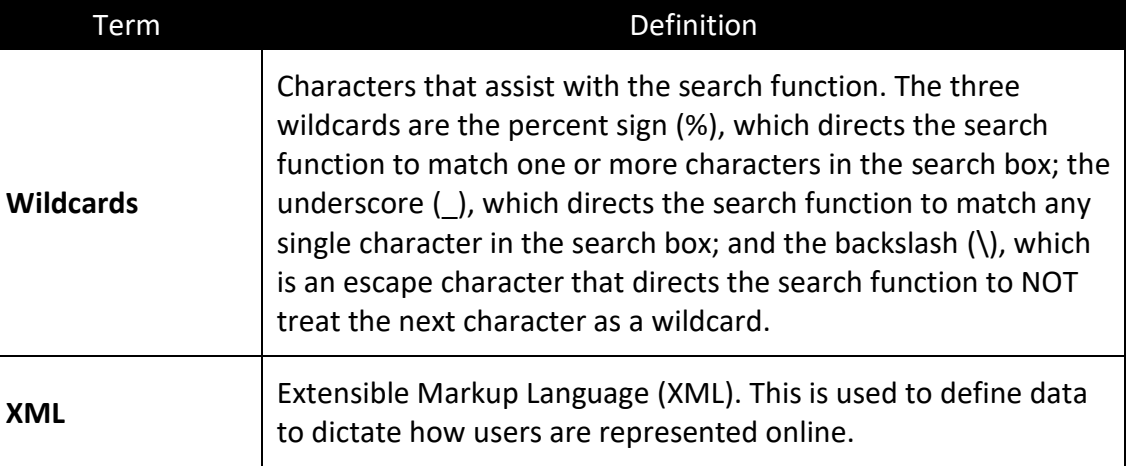